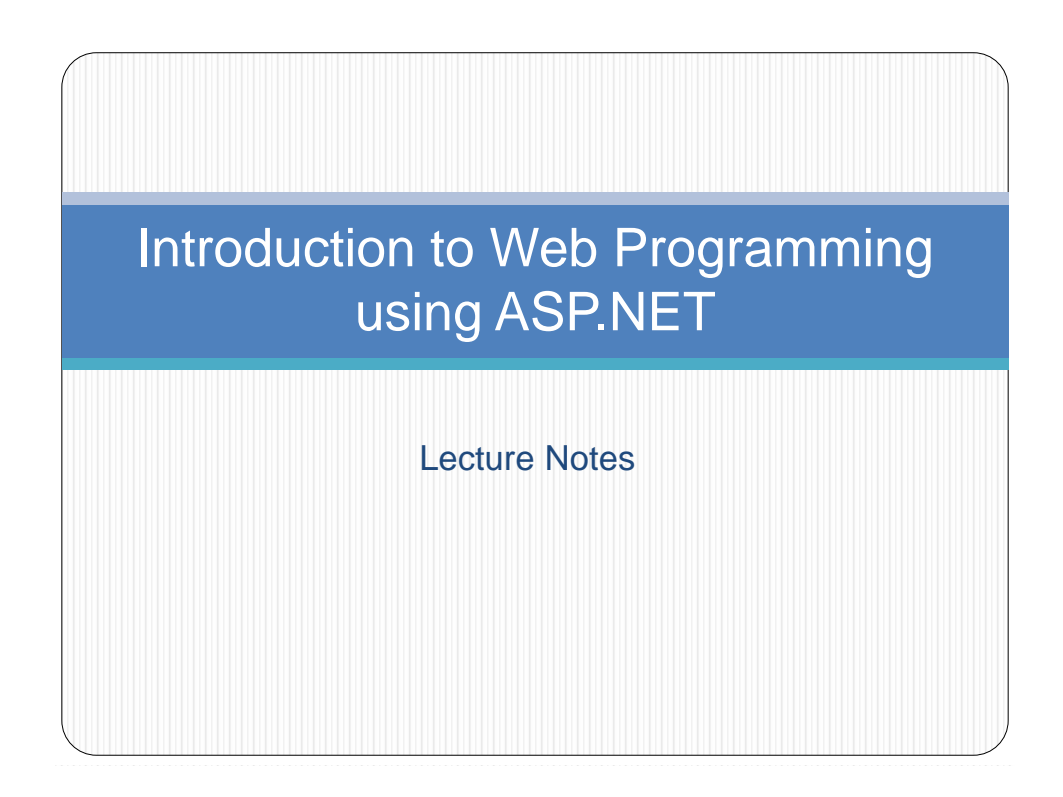

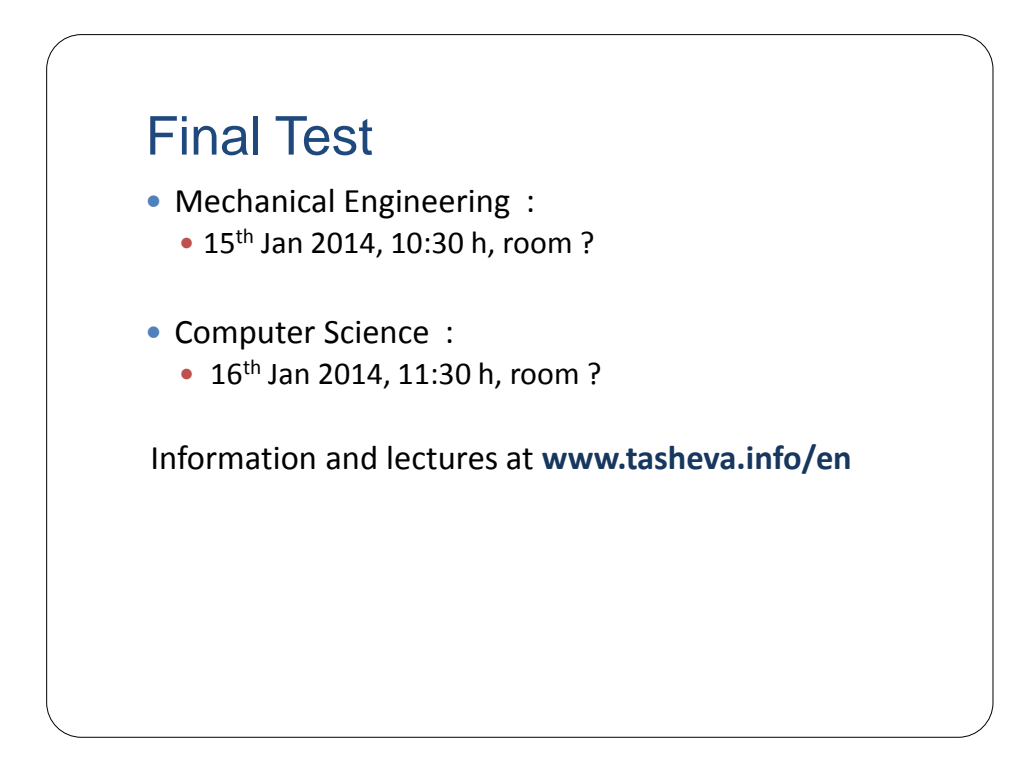

# About the Course Objective Introduction to web programming using the Microsoft<sup>®</sup> ASP.NET technology and Microsoft® IIS (Internet Information Server). • Prerequisite • The programming language will be C#

## Outline of the Course

- Introduction to web programming and ASP.NET
- Create web application using Visual Studio<sup>®</sup> 2010 and C#
- Create and add code-behind file to an ASP.NET web form
- Examine common ASP.NET Controls
- Connecting to a Database in an ASP.NET application and ASP.NET Data Controls
- Session management
- Validation controls
- Master pages
- Configuring and deploying an ASP.NET web application on an IIS server
- Securing an ASP.NET web application
- Introduction to ASP.NET AJAX

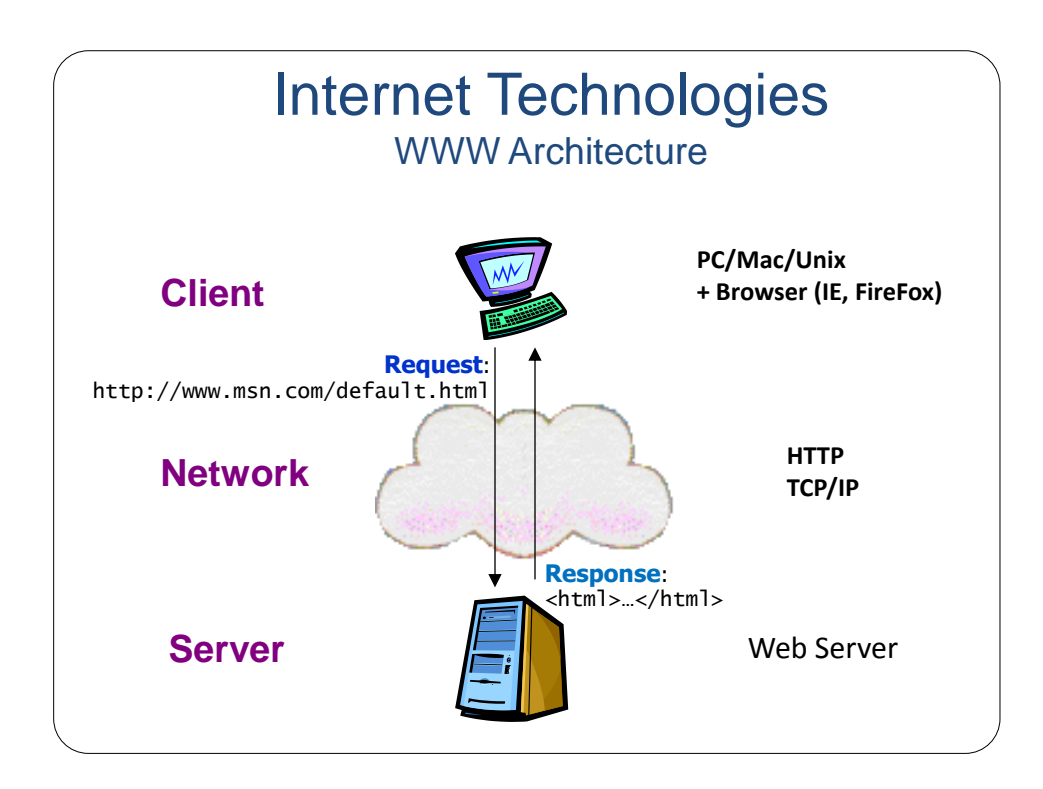

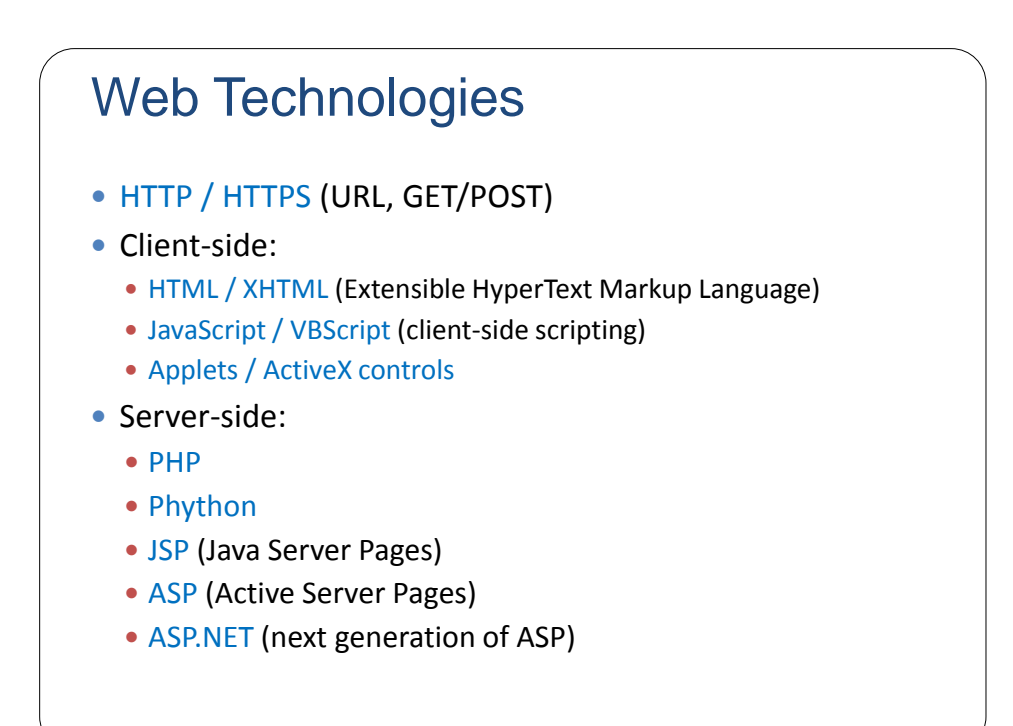

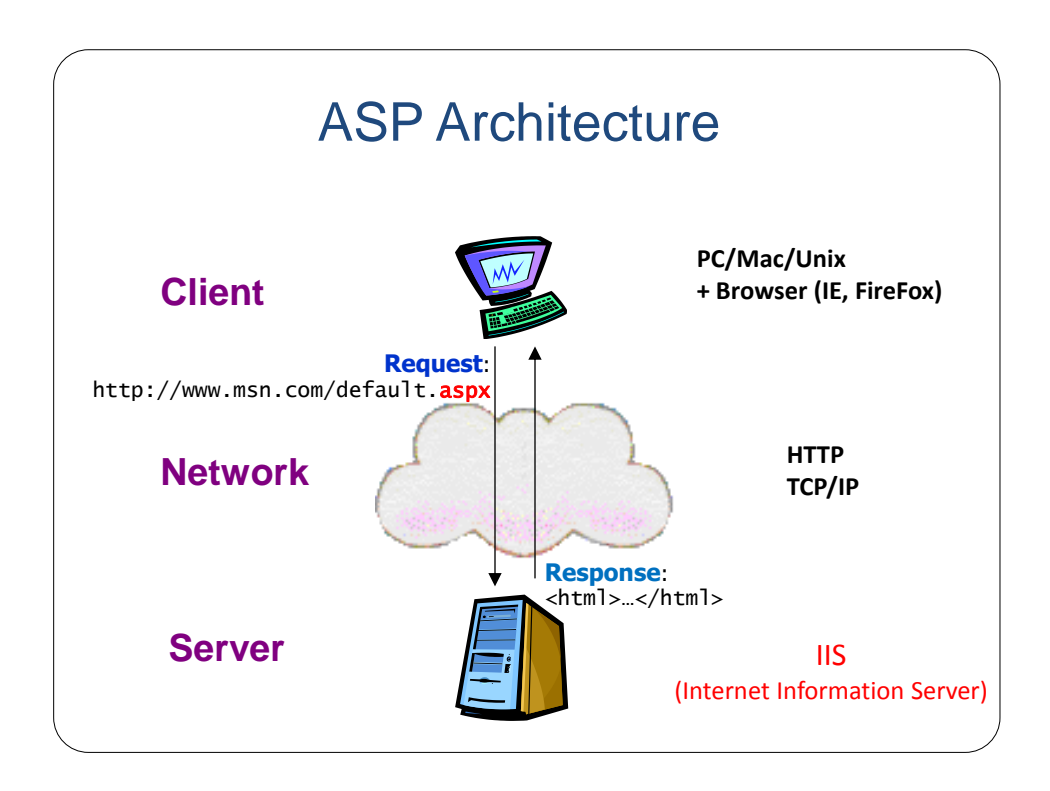

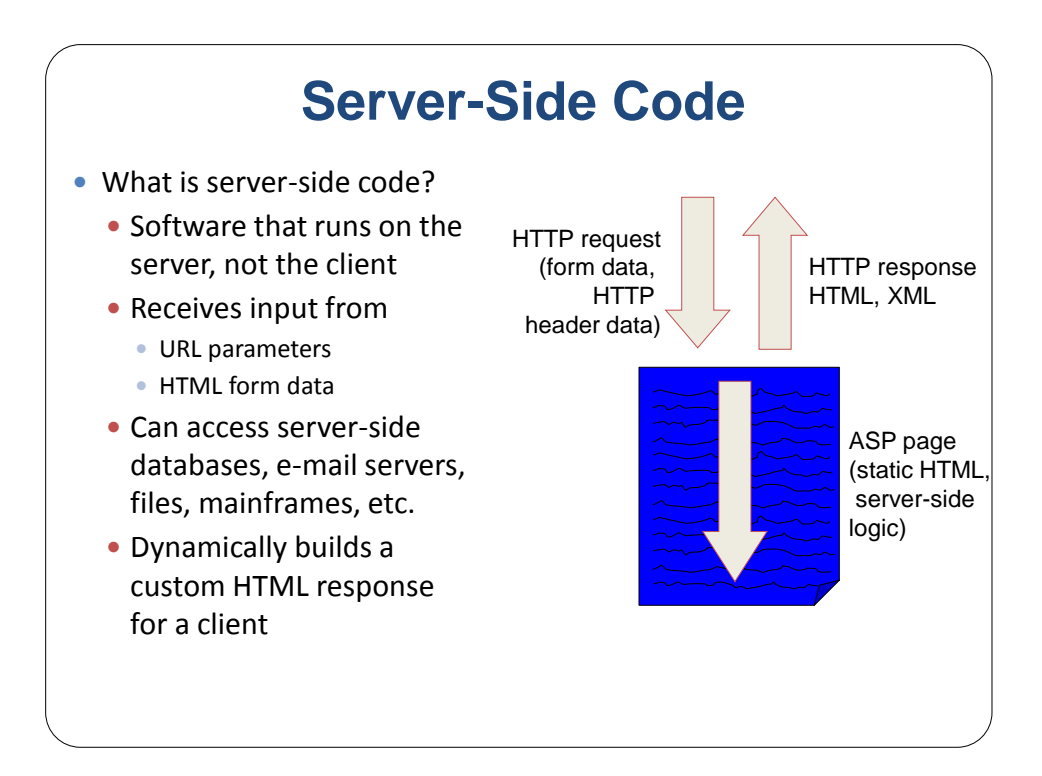

## ASP.NET Overview and Features

- ASP.NET provides services to allow the creation, deployment, and execution of Web Applications and Web Services
- Web Applications are built using Web Forms
- Web Forms are designed to make building web-based applications as easy as building Visual Basic applications
- Built on .NET Framework: any .NET programming language can be used (C#, Visual Basic)
- Complete object model
- Separation of code and UI
- Maintains page state
- Session management
- Caching, Debugging, Extensibility

#### WebTime.aspx Example Creating an ASP.NET Web Application using Visual Studio *Step 1: Creating the Web Application Project* Select **File > New Web Site...** and choose **ASP.NET Empty Web Site** in the **Templates** pane. Select **File System** from the drop-down list closest to **Location**. Set the **Language** to Visual C#, and click **OK**.NET Framework 4 Type: Visual C# ASP.NET Web Site .<br>Visual C# Visual Basi<br>Visual C# An empty Web site ASP.NET Empty Web Site .<br>/isual C# CHANGE ASP.NET Dynamic Data Entities Web Site Vieual C# CHANGE ASP.NET Dynamic Data Ling to SQL Web Site .<br>Isual C#  $c \in \mathbb{R}$ WCF Service **Isual C#** and ASP NET Reports Web Site ASP.NET Crystal Reports Web Site isual C#

- Add n ASPX file (i.e., Web Form), default named Default.aspx is created for each new project.
- Visual Web Developer creates a code-behind file named Default.aspx.cs.
- The **View Designer** button opens the Web Form in **Design** mode.
- The **Copy Web Site** button allows you to copy the project's files to another location, such as a remote web server.
- Finally, the **ASP.NET Configuration** button takes you to the **Web Site Administration Tool.**
- Look at **Toolbox** displayed in the IDE when the project loads.
	- **Standard** and **Data** list of web controls.

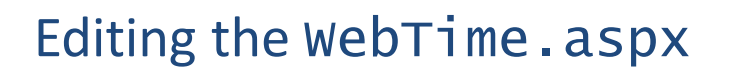

- When the project loads for the first time, the Web Forms Designer displays the autogenerated ASPX file in **Source** mode.
- **Design** mode indicates the XHTML element where the cursor is currently located.
- You can also view both the markup and the web-page design at the same time by using **Split** mode
- **Right click the ASPX file in the Solution Explorer** and select **View Code** to open the code-behind file.

## WebTime.aspx Example Let's create our first ASP.NET page using Visual Studio 1. Modify title of the page 2. Add a heading <h2> 3. Look at the page in Design and Split modes 4. Add a **Label** control from the *Toolbox* 5. Change ID of the **Label** control 6. Change some physical properties of the **Label** control 7. Go to web Time.aspx.cs file and add Page\_Init function to set Text property of the **Label** control

## WebTime.aspx Example

#### *Changing the Title of the Page*

- We change the page's title from the default Untitled Page to A Simple Web Form Example.
- Open the ASPX file in **Source** mode and modify the text between the <title> tags.
- Alternatively, you can modify the Web Form's **Title** property in the **Properties** window.
- To view the Web Form's properties, select DOCUMENT from the drop-down list in the **Properties** window.

#### *Designing the Page*

- To add controls to the page, you can drag and drop them from the **Toolbox** onto the Web Form in **Design** mode.
- Like the Web Form itself, each control is an object that has properties, methods and events.
- You can type text directly on a Web Form at the cursor location or insert XHTML elements using menu commands.

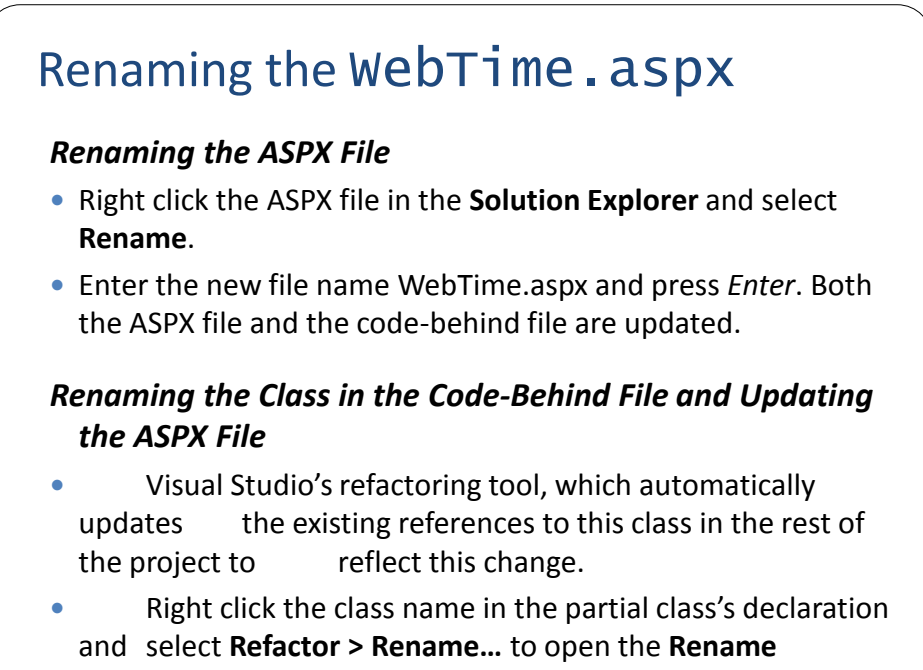

dialog.

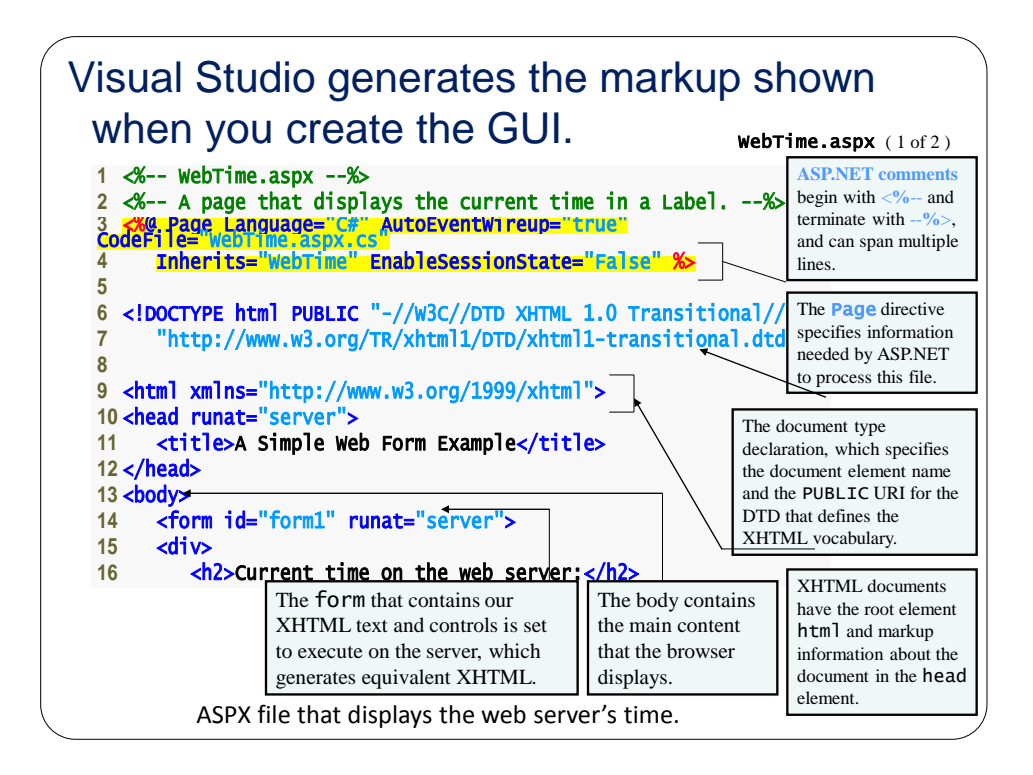

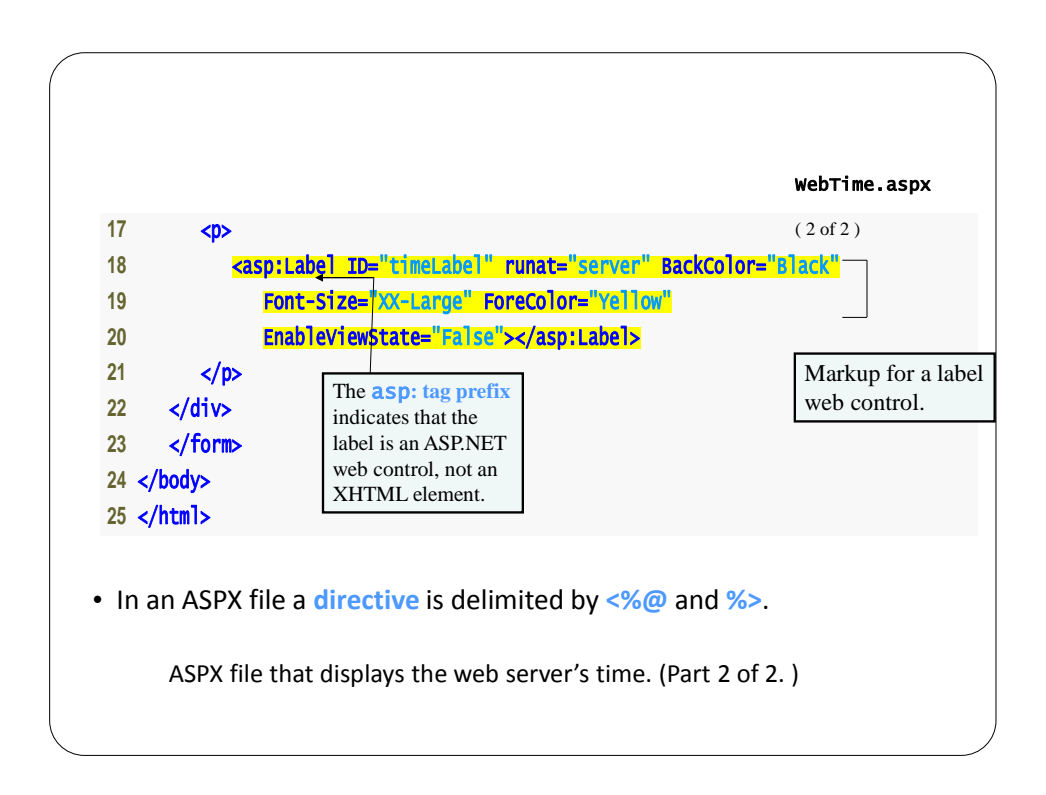

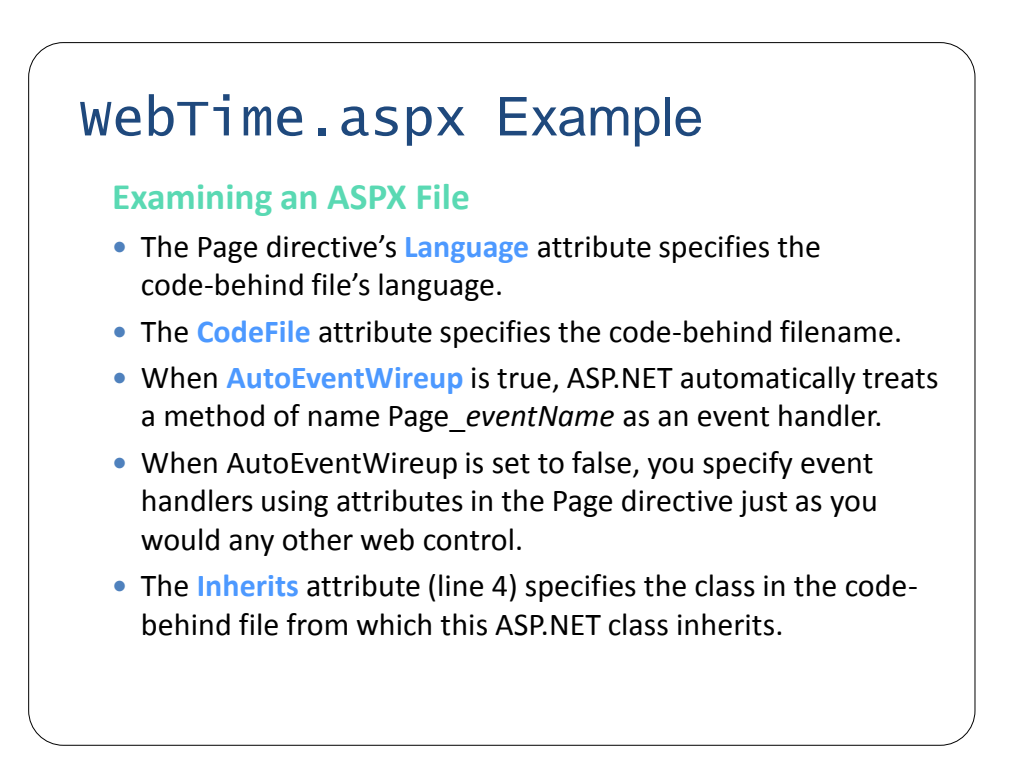

- The document type declaration, which specifies the document element name and the PUBLIC URI for the DTD that defines the XHTML vocabulary.
- XHTML documents have the root element html and markup information about the document in the head element.
- Setting the **runat** attribute to **"server"** indicates that ASP.NET processes the element and its nested elements and generates the corresponding XHTML.
- The body contains the main content that the browser displays.
- The form that contains our XHTML text and controls is set to execute on the server, which generates equivalent XHTML.

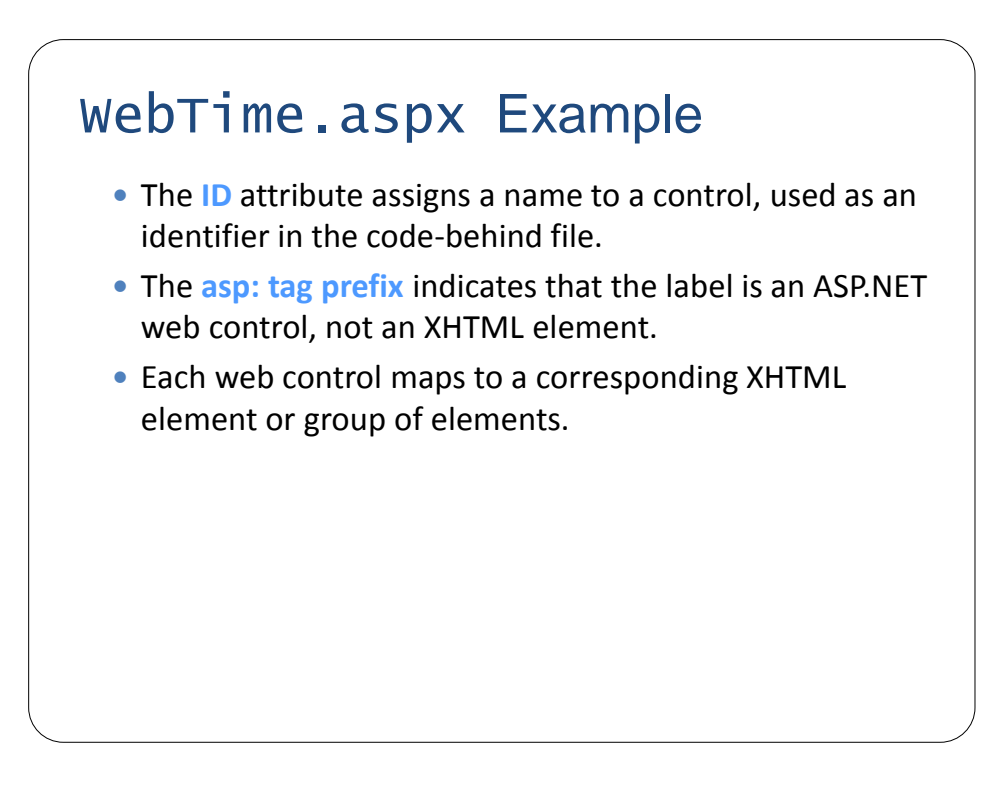

- The asp:Label control is written as an XHTML **span** element.
- A span element contains text with formatting styles.
- This control is processed on the server so that the server can translate the control into XHTML.
- If this is not supported, the asp: Label element is written as text to the client.

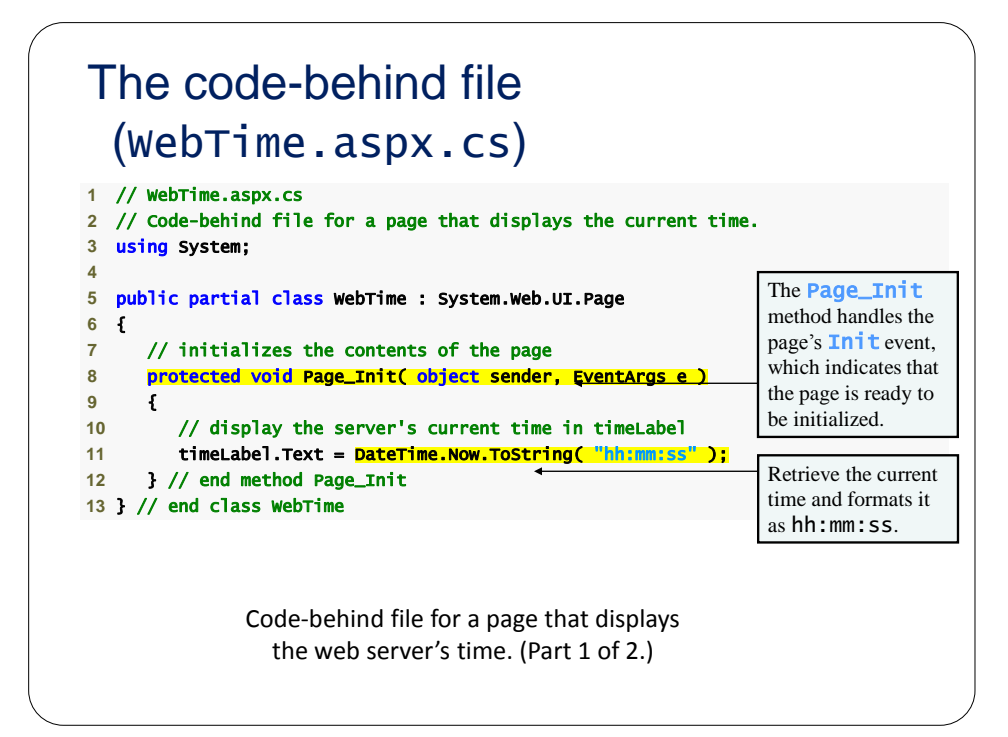

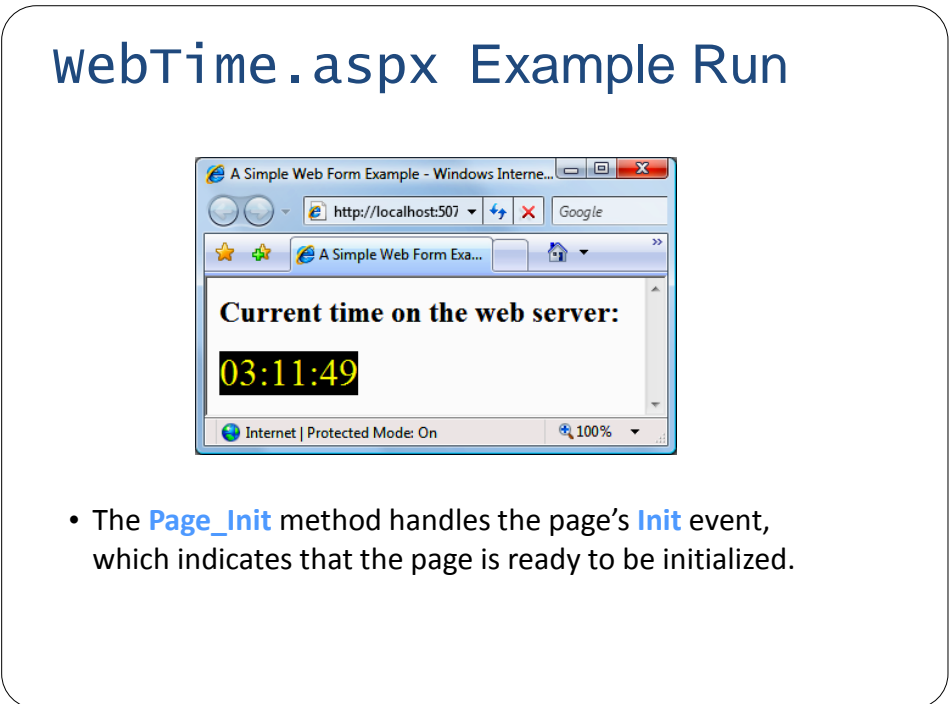

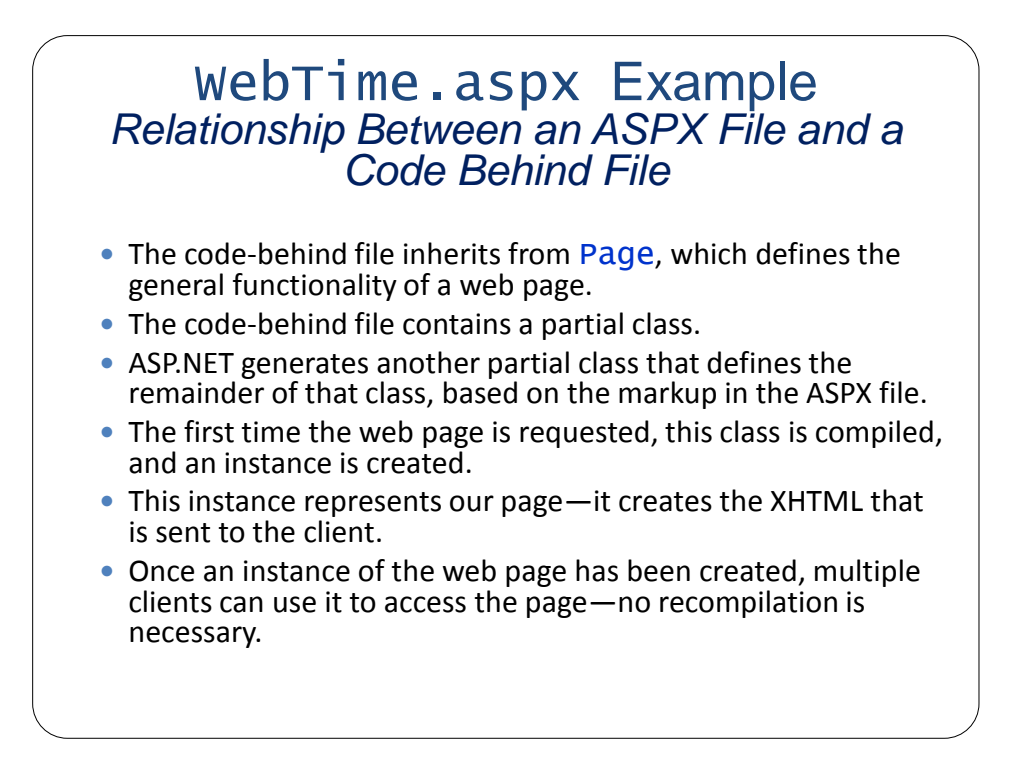

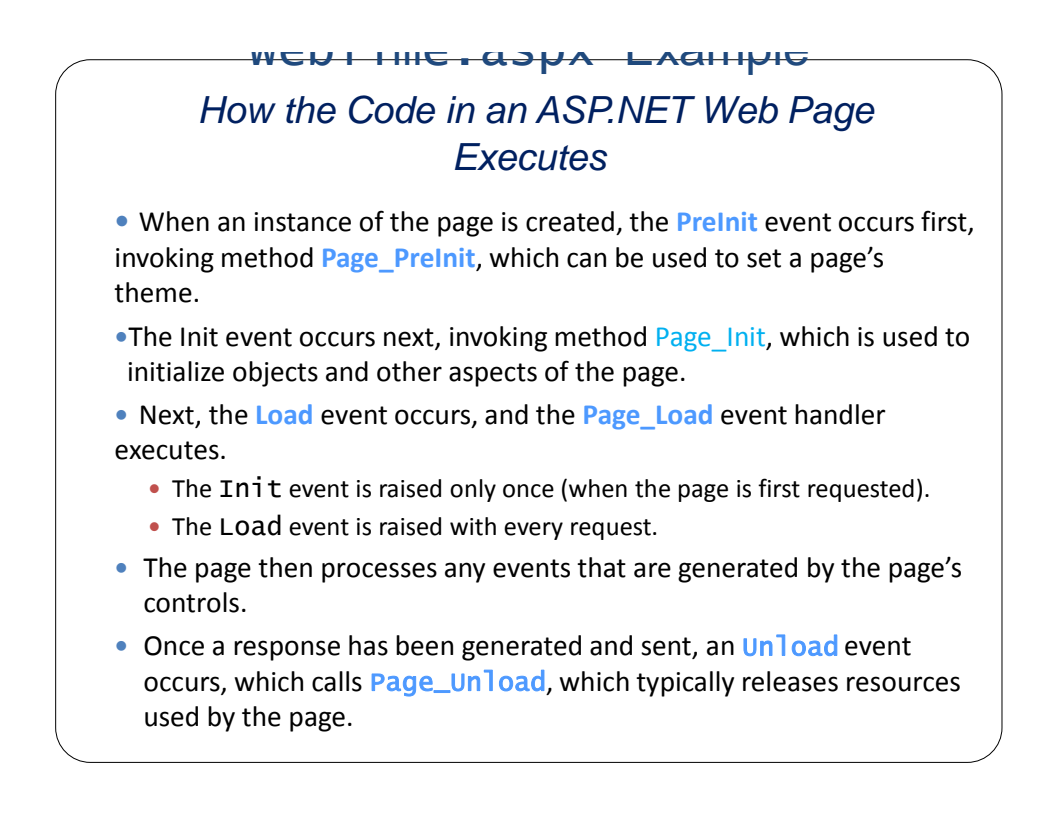

- To view the XHTML generated by ASP.NET, select **View Source** from the **Page** menu**re** Explorer (or **View > Page Source** if you are using Firefox).
- Nonvisual form components, called **hidden inputs**, store data that the user doesn't need to see.
- Attribute **method** of the form element specifies the request method (usually get or post). The **action** attribute identifies the resource that will be requested when a form is submitted.

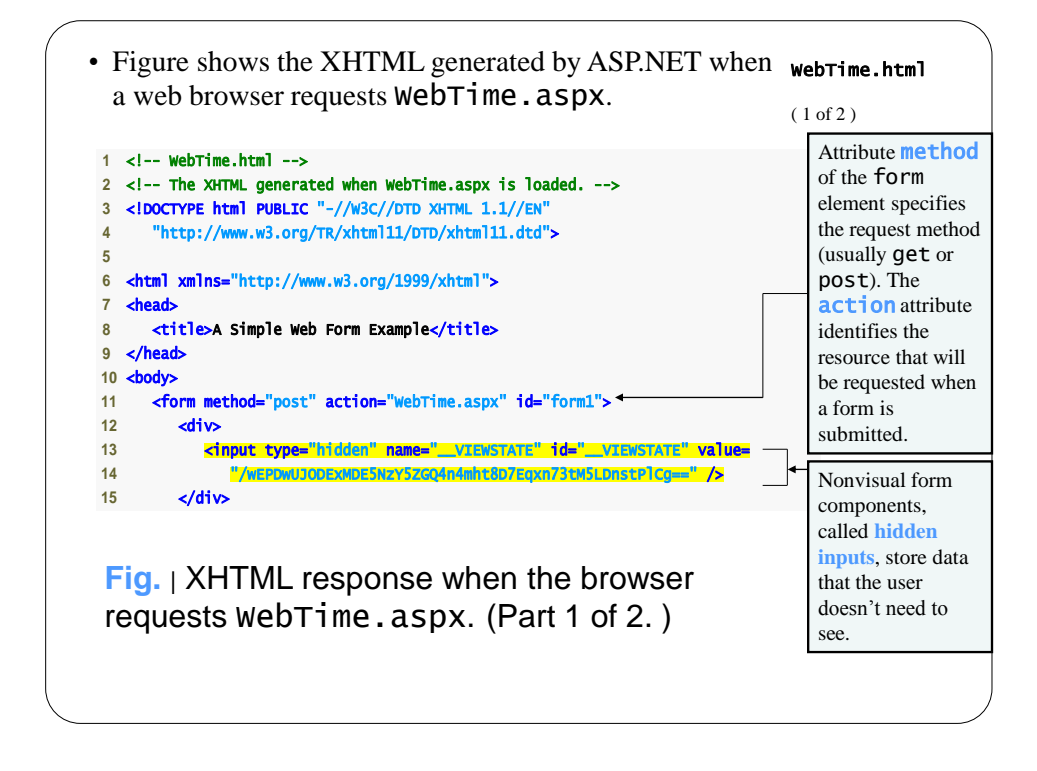

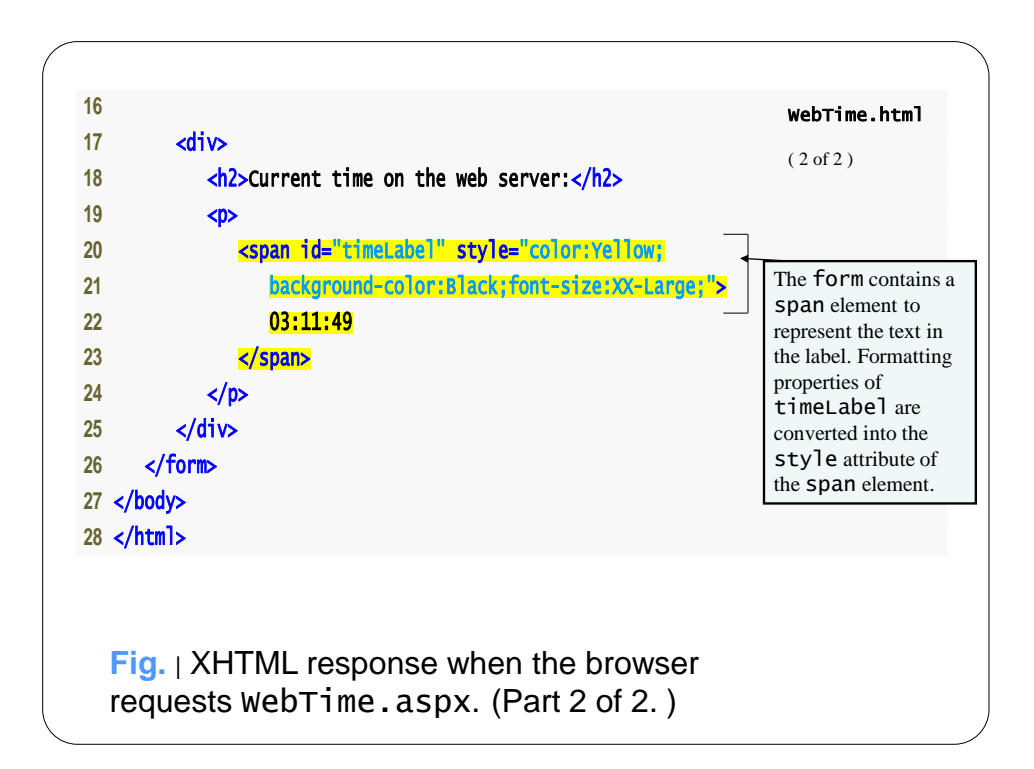

# WebTime.aspx Example When the form is processed on the server, the runat attribute is removed. Only those elements marked in the ASPX file with runat="server" are modified or replaced in the generated XHTML.

- The positions of controls and other elements are relative to the Web Form's upper-left corner. This type of layout is known as **relative positioning**.
- An alternate type of layout is known as **absolute positioning**, in which controls are located exactly where they are dropped on the Web Form.
- You can enable absolute positioning in **Design** mode in the **HTML Designer > CSS Styling** node of the **Options** dialog.
- **Absolute positioning is discouraged, because pages designed in this manner may not render correctly in different browsers or on computers with different screen resolutions and font sizes.**

## Running WebTime.aspx Example

#### *Running the Program*

- You can view the Web Form several ways.
	- You can select **Debug > Start Without Debugging**, which runs the application by opening it in a browser window.
	- To debug your application, you can select **Debug > Start Debugging**. You cannot debug a web application unless debugging is explicitly enabled by the **web.config** file.
	- To view a specific ASPX file, you can right click either the Web Forms Designer or the ASPX file name and select **View In Browser**.
	- Finally, you can run your application by opening a browser window and typing the web page's URL in the **Address** field.

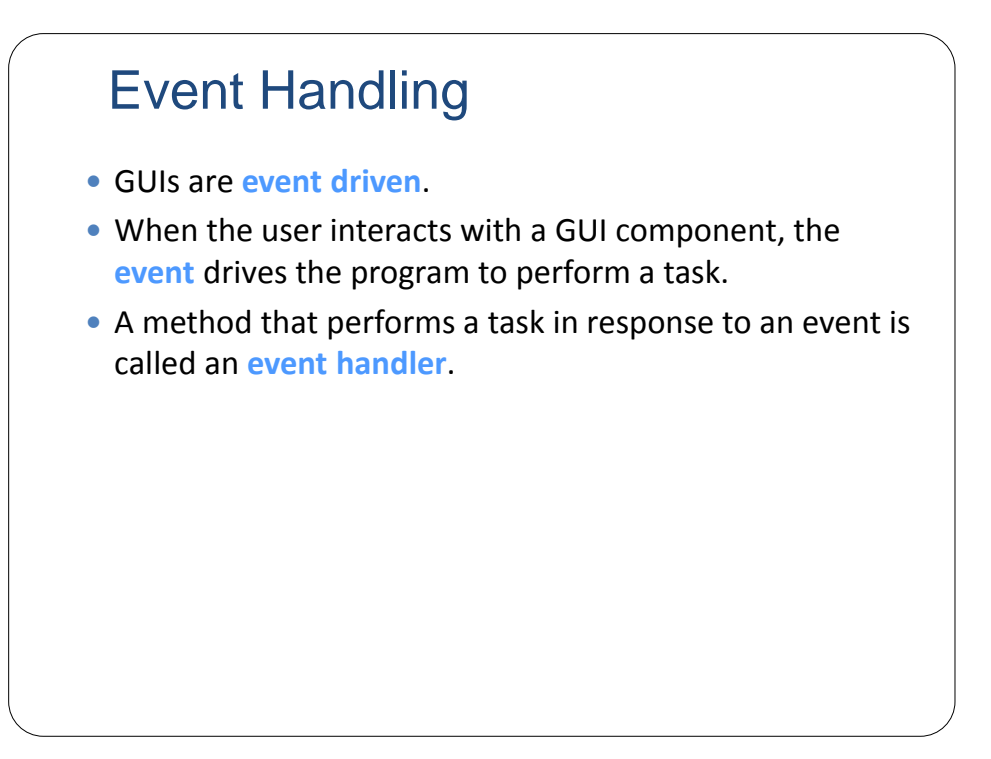

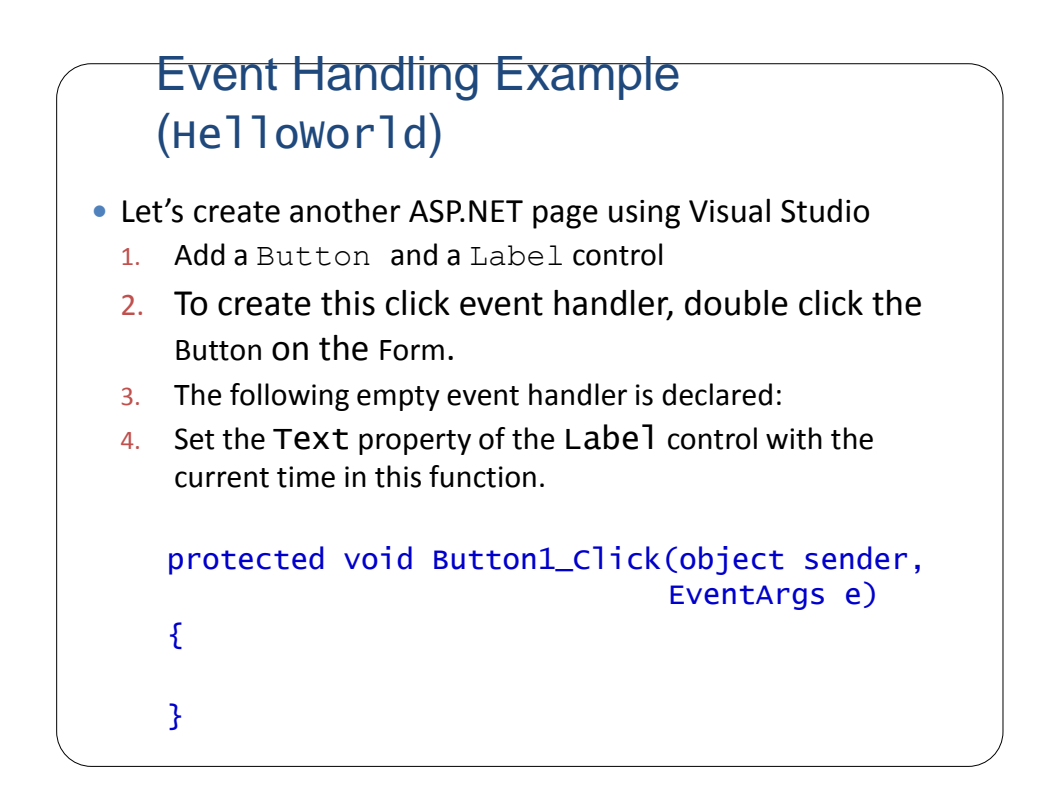

#### Event Handling Example (HelloWorld)

- To add an event handler, alternatively in markup (aspx) file:
	- 1. Add a  $on$ click=" $B$ click" property to the Button control.
	- 2. Add a function  $BCIick$  to the page class in the code behind.

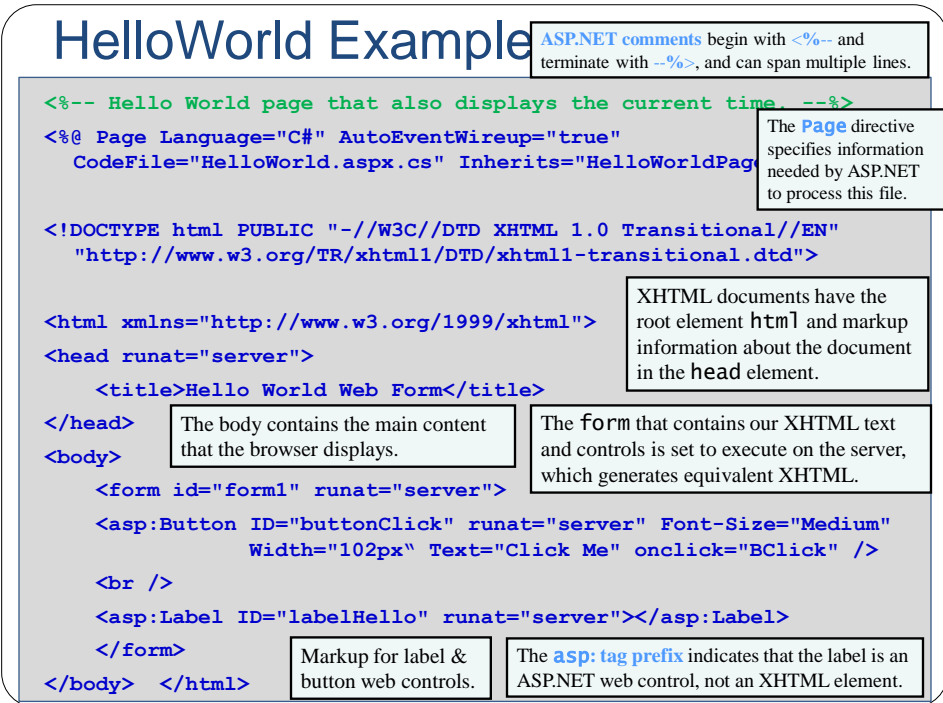

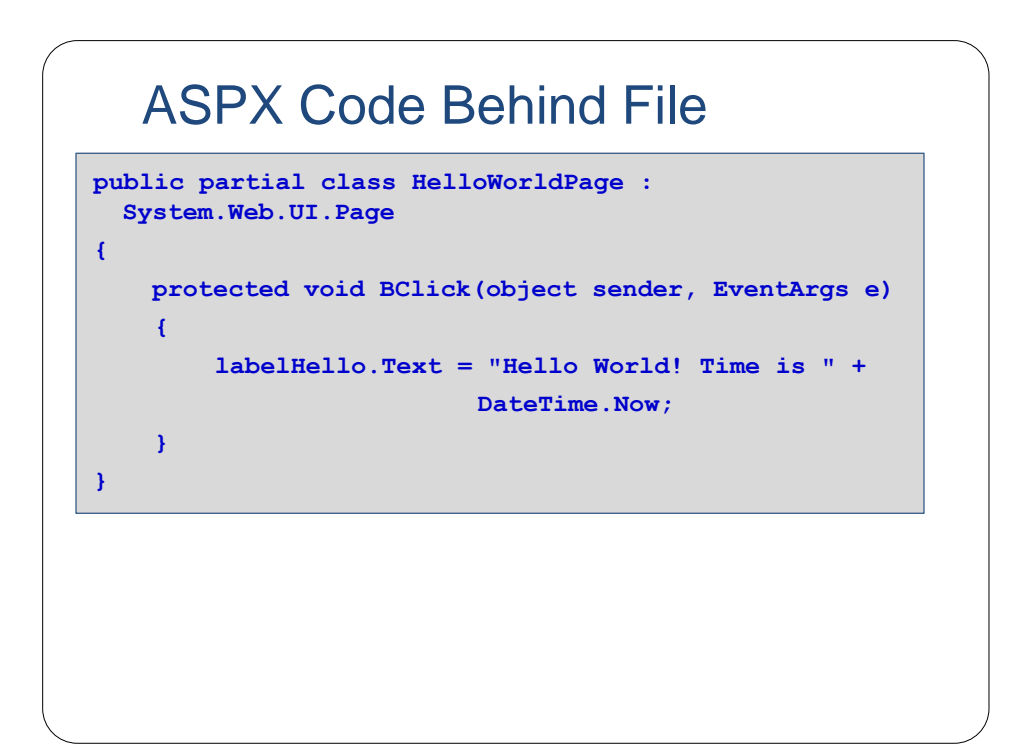

# Event Handling

- By convention, C# names the event-handler method as *objectName\_eventName* (e.g., Button1\_Click).
- Each event handler receives two parameters when it is called:
	- An object reference named sender—a reference to the object that generated the event.
	- A reference to an object of type EventArgs, which contains additional information about the event.

#### **Other Ways to Create Event Handlers** Typically, controls can generate many different types of events. Clicking the **Events** icon (the lightning-bolt icon) in the **Properties** window, displays all the events for the selected control.Properties Button1 System.Web.UI.WebCor +  $\frac{3}{2}$   $\frac{1}{2}$   $\frac{1}{2}$   $\frac{1}{2}$   $\frac{3}{2}$ Click **Button1\_Click** Command DataBinding Disposed Init Load PreRender Unload Click Fires when the button is clicked.

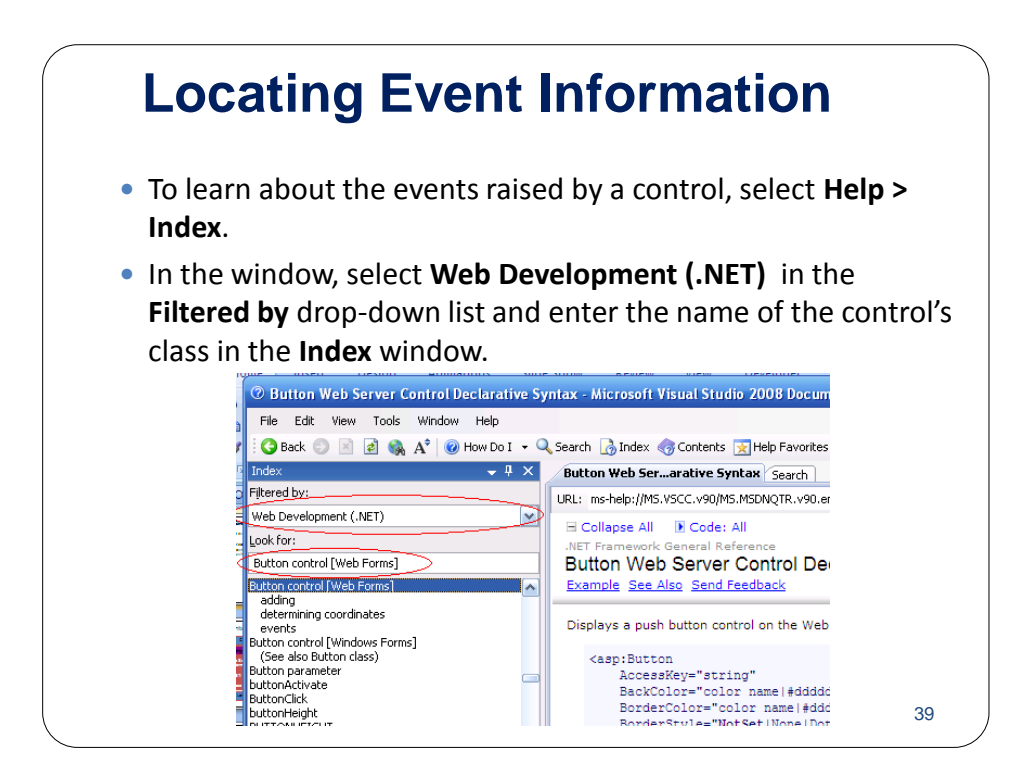

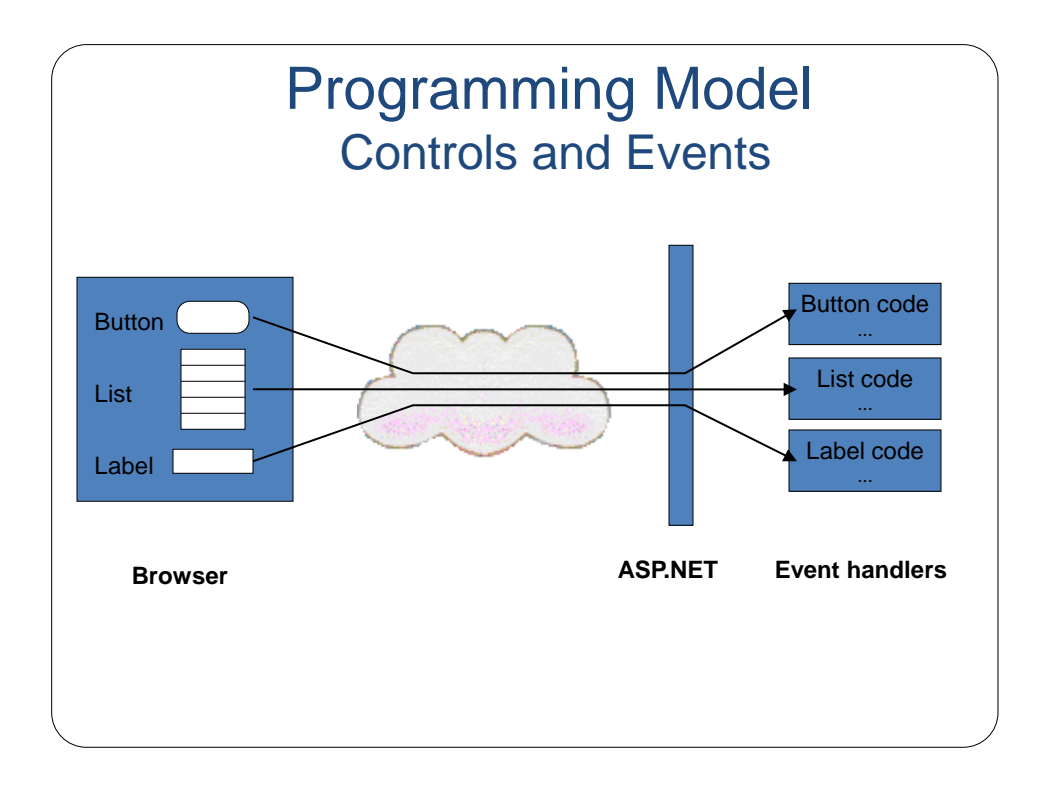

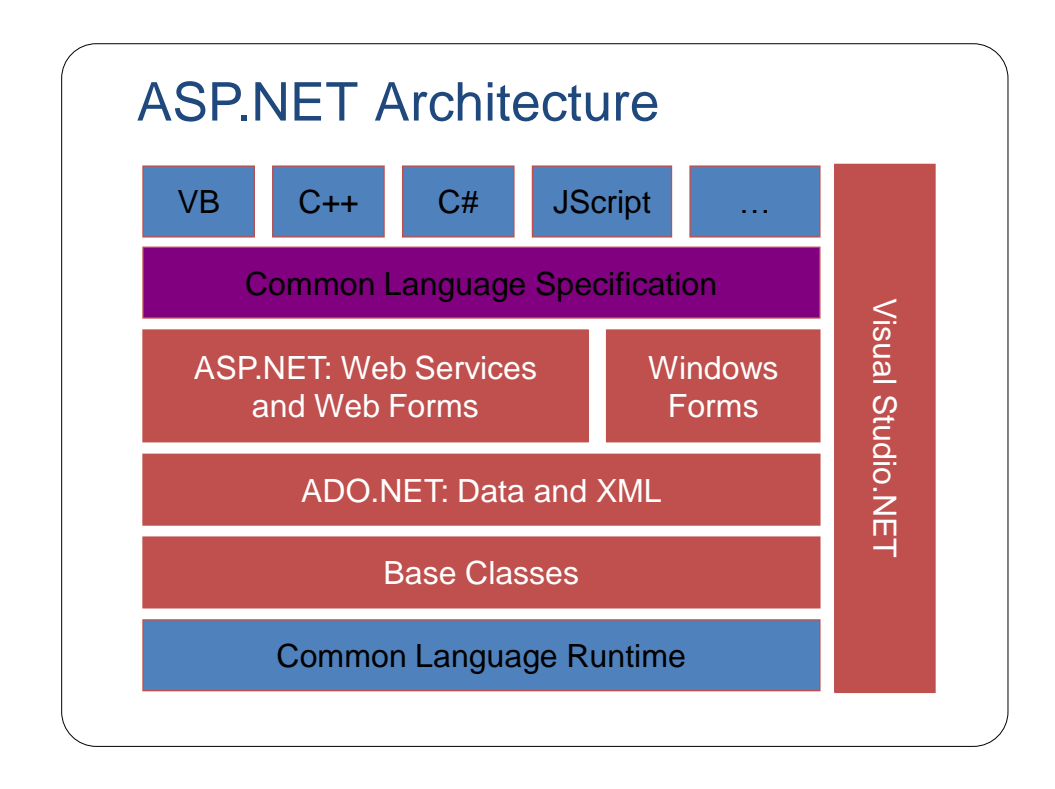

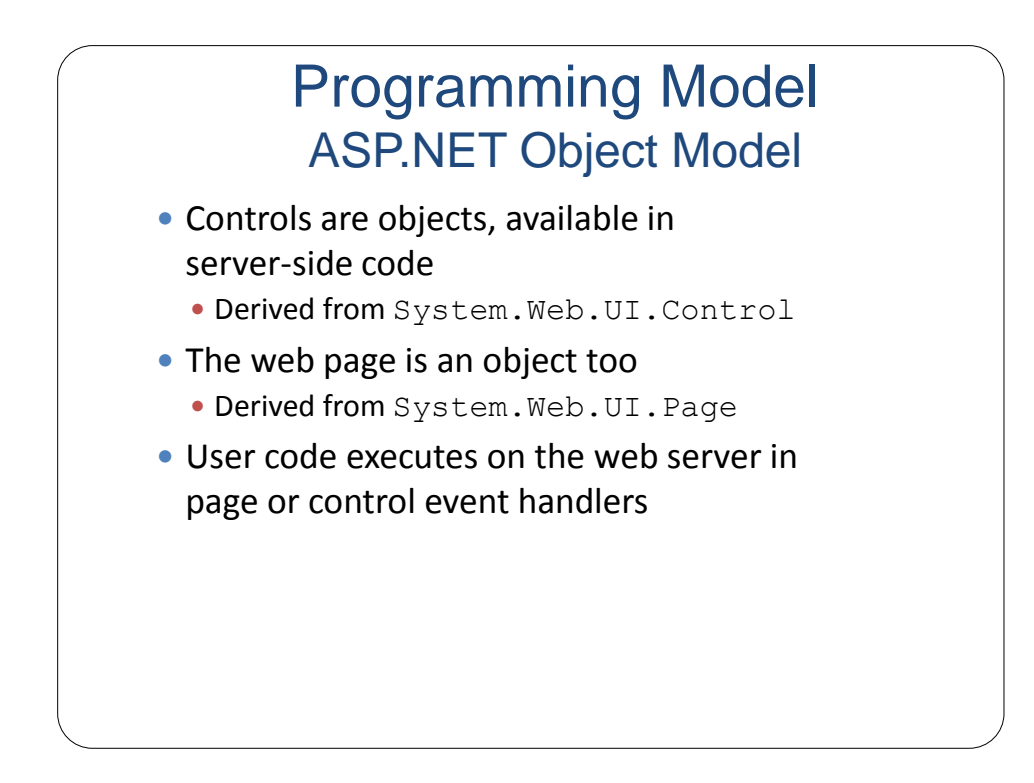

#### **Resources**

- <http://msdn.microsoft.com/en-us/aa336522.aspx>
- <http://www.asp.net/>
- <http://www.aspfree.com/>
- <http://www.devx.com/dotnet/>